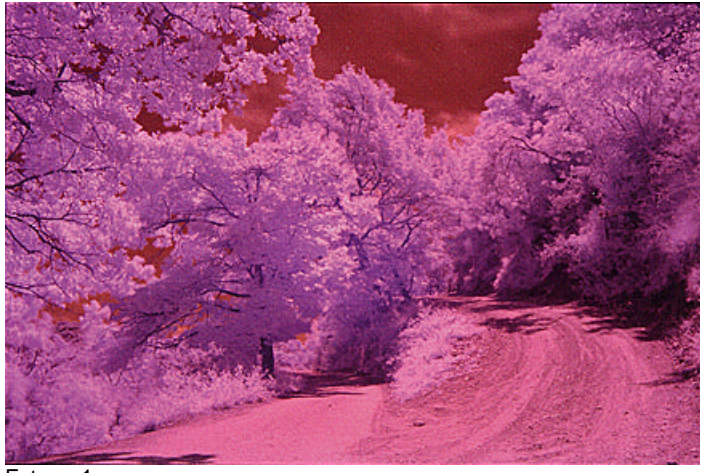

Foto n. 1

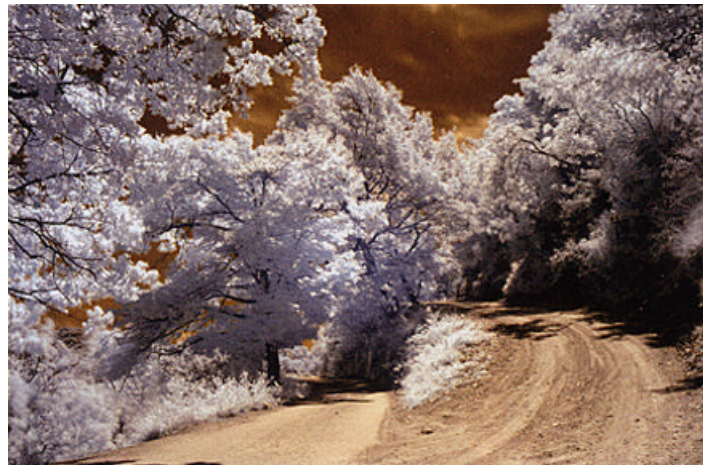

Foto n. 2

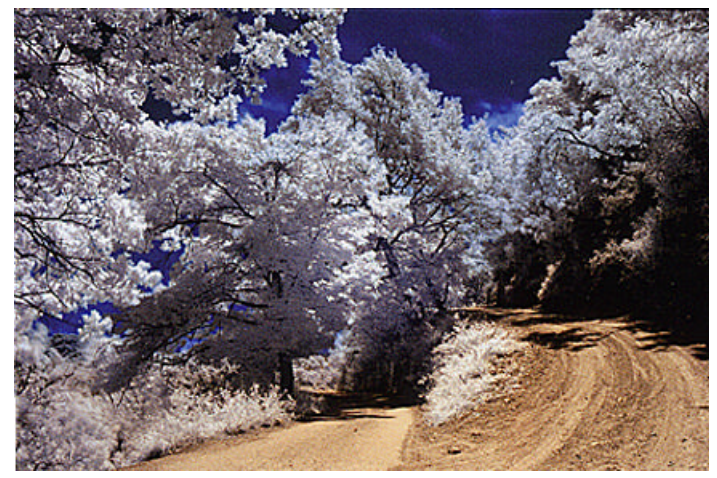

Foto n. 3

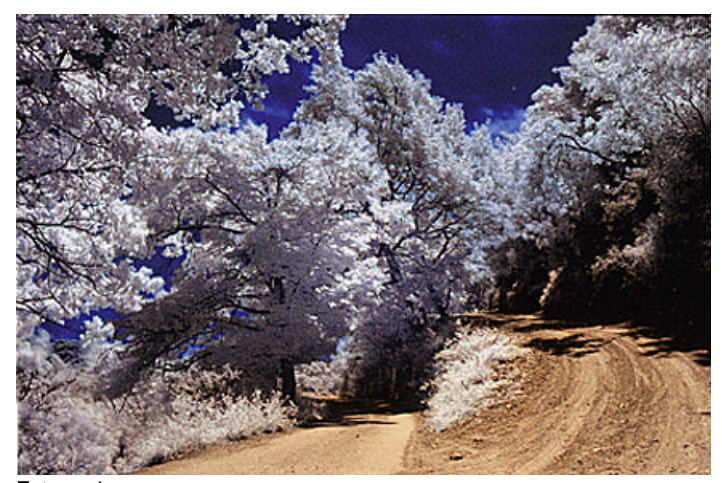

*iL GAZZETTINO FOTOGRAFICO - 3/2009* Foto n. 4

## **Post produzione con Nikon Capture e Photoshop**

Apriamo il nostro file Raw con Capture e la prima operazione da fare è quella di togliere il velo rosso dalla foto.

Clicchiamo nel menù di destra su "Impostazioni fotocamera" quindi su "Imposta temperatura colore" e selezioniamo "Imposta punto di grigio" e "Usa punto singolo". Clicchiamo su "Avvia" e spostiamoci col mouse sulla foto.

Con la pipetta clicchiamo sul punto più scuro della foto e subito vedremo la scomparsa del velo rosso e otterremo dei colori "inverosimili" *(cielo giallo, vegetazione bianca etc.)*.

Adesso andiamo nel menù orizzontale in alto a sinistra e clicchiamo su "Regola" quindi su "Luminosità" e poi su "Livelli e curve". Nel menù a tendina "Livelli e curve" *(che si apre in basso a destra)* clicchiamo sulla seconda icona da sinistra ovvero "Auto contrasto" e, se necessario, regoliamo contrasto e luminosità con le freccette dei livelli.

A questo punto la post produzione potrebbe essere terminata (Foto n.2), ma se i colori ottenuti non ci soddisfano in pieno salviamo l'immagine in JPG e passiamo a Photoshop.

Se vogliamo ottenete un cielo blu *(invece di giallo)* apriamo la nostra immagine quindi andiamo in "Immagine> Regolazioni>Miscelatore canali". Nella finestra che si apre in "Canale in output" selezioniamo "rosso" quindi al posto di +100 nel rosso mettiamo zero e più sotto, nel blu al posto di zero mettiamo 100. Ripetiamo l'operazione selezionando in "Canale in output" il blu e mettiamo al posto dello zero in rosso il valore 100 ed al posto di 100 nel blu mettiamo zero. A questo punto avremo un bel cielo blu e la nostra foto è bella e pronta (Foto n.3). Se vogliamo ottenere un infrarosso in bianco e nero non resta altro da fare che la conversione e se occorre modificare il contrasto e la luminosità (Foto n.4).

## **Post produzione solo con Photoshop**

Se non si dispone dei software Nikon Capture, Canon etc. si può operare solo con Photoshop. Apriamo il file in Raw e con la pipetta "Bilanciamento del bianco" *(la terza icona da sinistra nel menù in alto)* clicchiamo in un punto molto chiaro dell'immagine *(meglio su una foglia)*, poi dal menù laterale aumentiamo il contrasto sino ad un valore di 50-60 ed infine clicchiamo,in basso, sul pulsante "Apri immagine". Adesso bisogna diminuire la dominante rossa: clicchiamo su "Immagine>regolazione>curve". Il metodo per ottenere il settaggio migliore delle curve è quello di utilizzare lo strumento contagocce. Abbiamo tre pipette cioè: quella a sinistra serve per marcare il nero, quella in mezzo per marcare il grigio, quella a destra per marcare il bianco. Si procede a questo punto proprio selezionando il contagocce "nero" e cliccando sulla foto nel punto più scuro della stessa. La stessa cosa si fa con il contagocce "bianco" selezionando il punto più "bruciato" della propria foto. Ora non rimane altro da fare che sistemare "luminosità e contrasto" ed i "livelli" dai relativi menù in "Immagine>regolazione".

Infine si attua la procedura "Miscelatore canali" già descritta. In ultimo si può agire anche con "Tonalità e saturazione" per migliorare questi due elementi. Per ottenere il b/n basta fare la conversione.